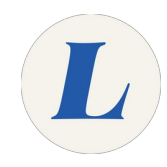

# **Setting up the Involvio app**

The guide will show a student how to configure the Involvio app once they have it downloaded onto their device.

Written By: Wayne Peterson

# Configure<br>Involvio

## **Step 1 — Setting up the Involvio app**

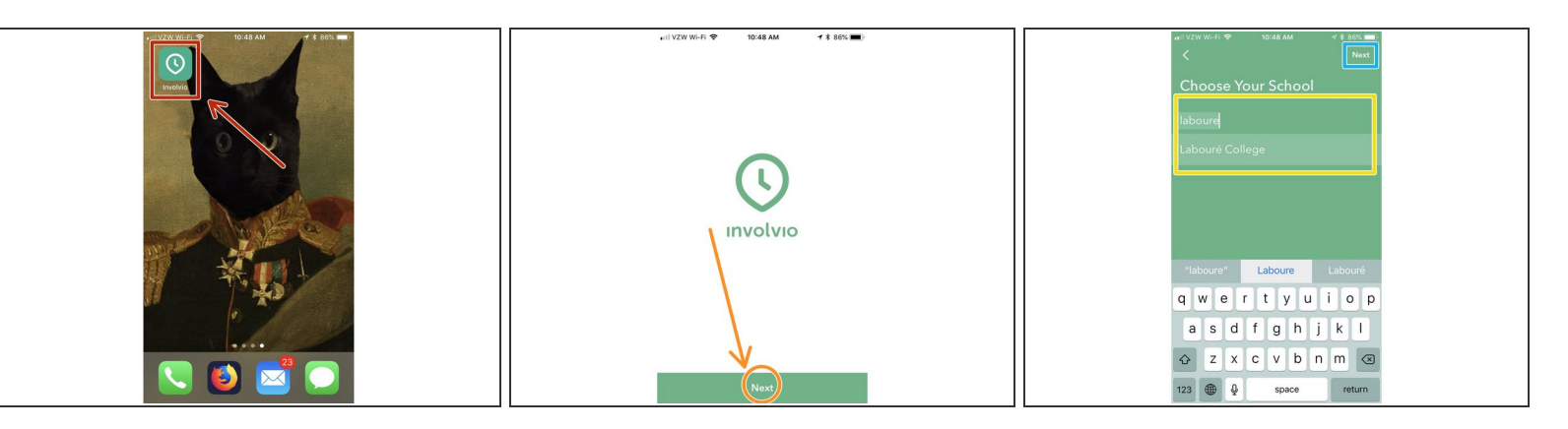

- After downloading and installing the Involvio from your mobile device's app store, tap to launch the app from your home screen.  $\bullet$
- Click **Next**.
- Type **Laboure**. Tap on **Labouré College** when it populates.
- Click **Next**.

### **Step 2**

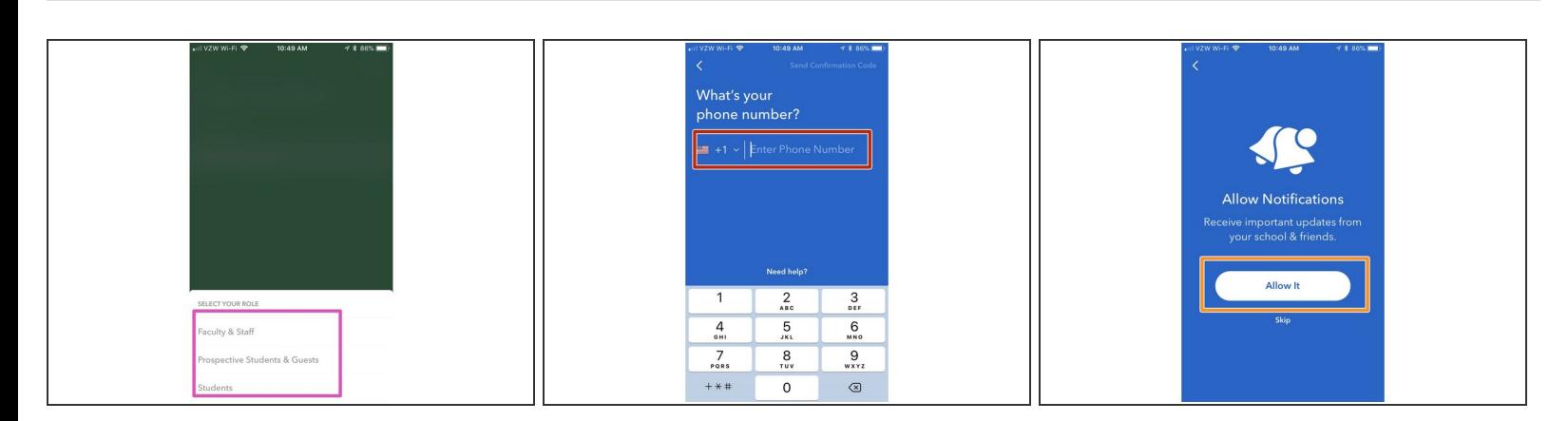

- Tap on your role to select.
- Enter your mobile phone number and click **Send Confirmation Code**. On the next screen you will be asked to type the 6 digit code you are sent.  $\bullet$
- Click **Allow**.

## **Step 3**

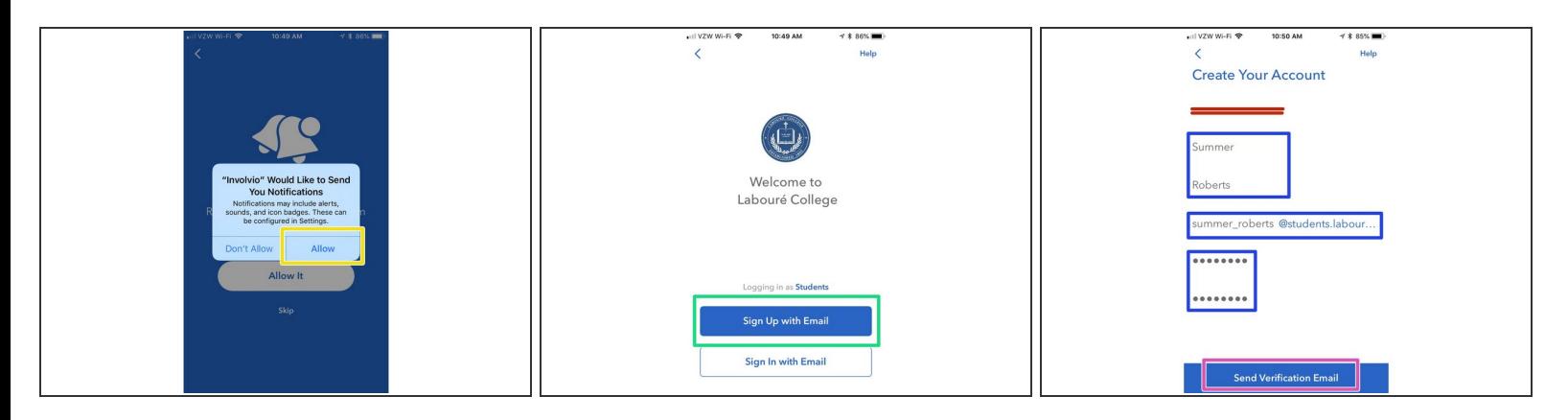

- Tap **Allow**.
- Tap **Sign up with Email**.
- **Enter your name** in the provided fields and then enter your **Email Address** in the next field, followed by what you would like your **password** to be.  $\bullet$
- Tap **Send Verification Email**.

### **Step 4**

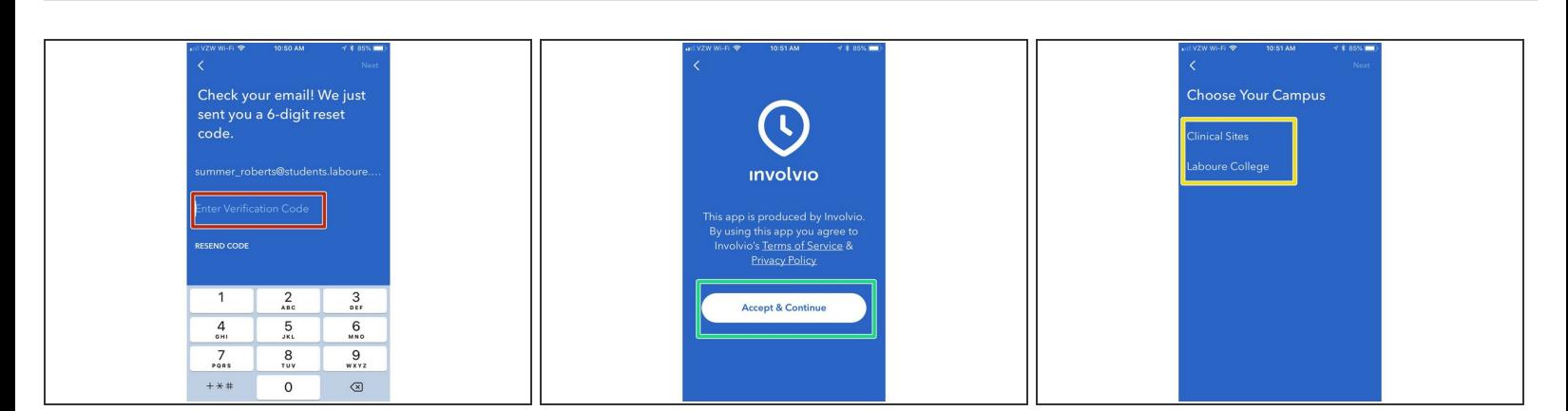

- Type the 6 digit verification code you received by email. Tap **Next**.
- If you agree to Involvio's terms and conditions, tap **Accept & Continue**.
- Select your campus.

# **Step 5**

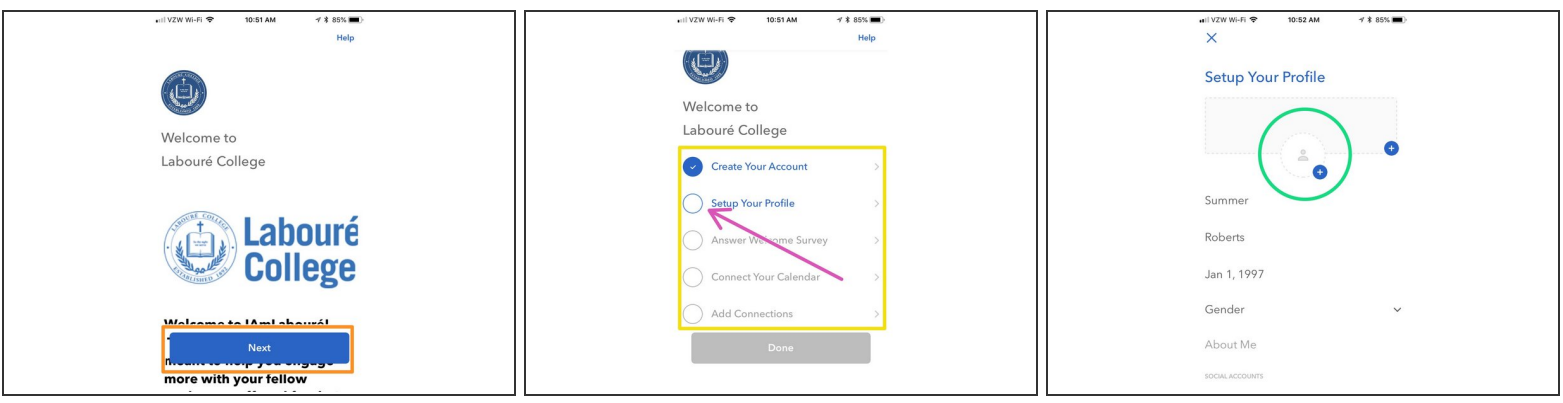

### Tap **Next**.

- This page shows you the steps you must go through to complete the registration. Tap on each to complete the requirement.  $\bullet$
- Tap **Setup your Profile** to begin.
- Tap on the Silhouette to change your profile picture.

### **Step 6**

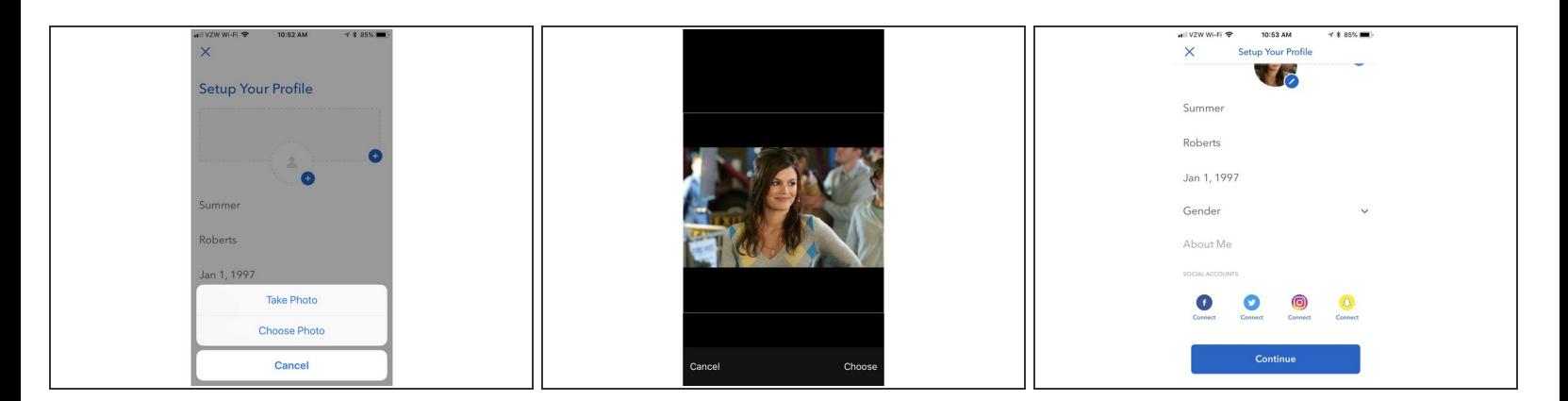

- You can either take a new photo or upload one from your device's library.
- After taking your photo or uploading, you can resize the image before confirming the upload.
- You can then change your date of birth, gender, etc..

# **Step 7**

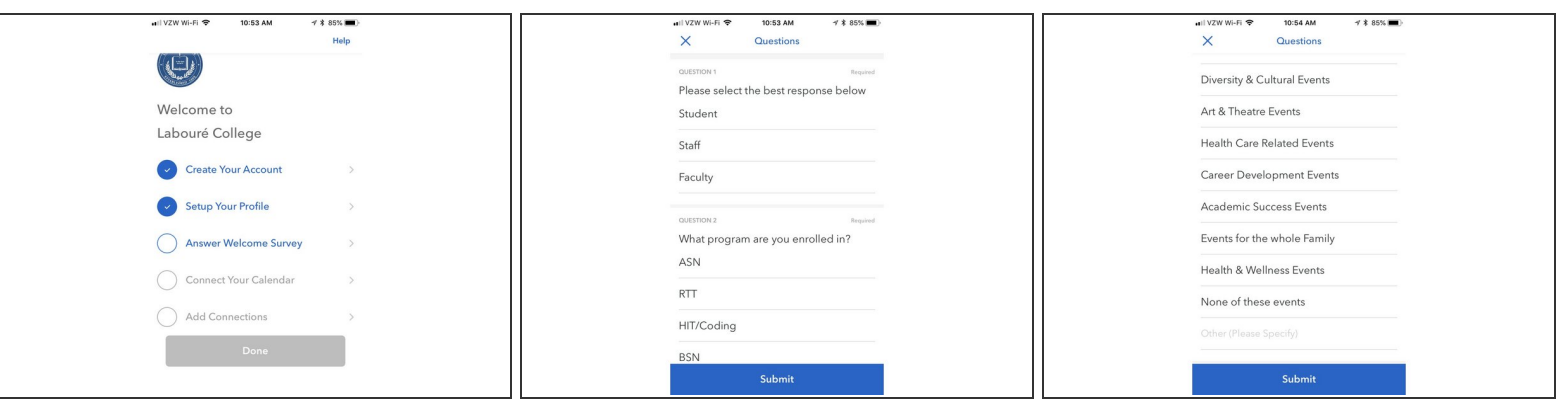

- The next step is to answer the welcome survey. This is very straightforward, simply answer each question as it applies to you and click **Submit** at the end.  $\bullet$
- You then have the option of connecting your calendar as well as other social media accounts to the Involvio app to keep up to date with campus events and announcements.